## **Examen de conocimiento Garantia Extendida Rayco Circular 050**

1. Ingrese al link:

Garantia Extendida

https://www.onlineexambuilder.com/es/examen-garantia-extendida-rayco/exam-213455

2. Seleccione "Comenzar la prueba":

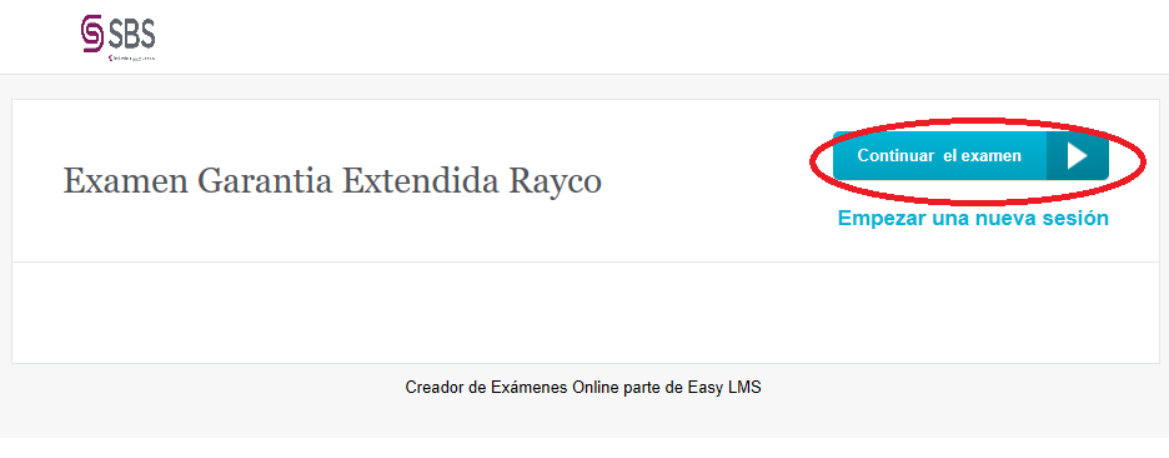

3. Seleccione la respuesta adecuada en cada una de las 10 preguntas:

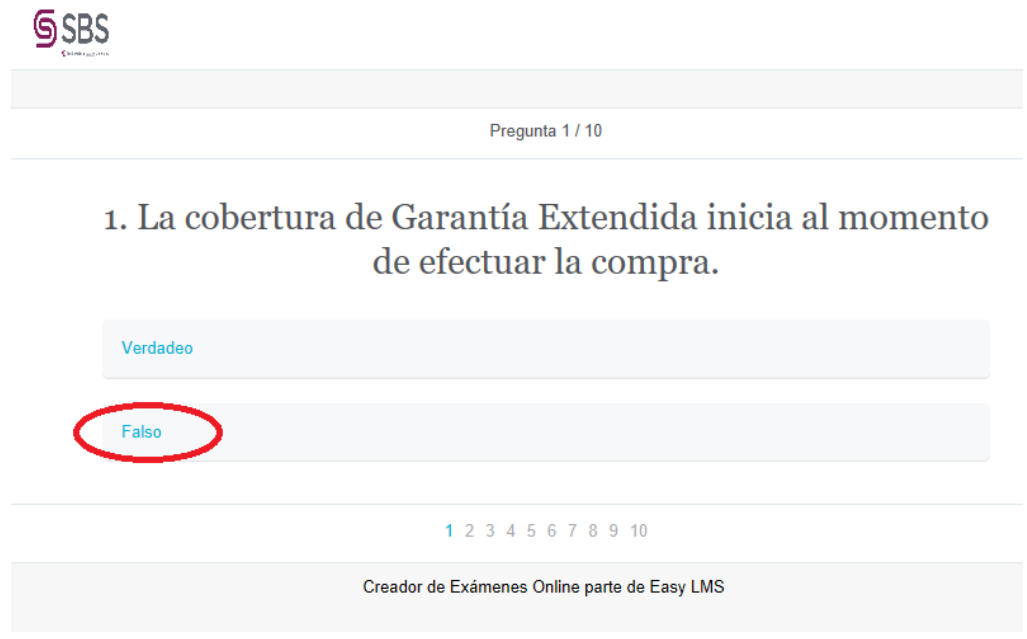

4. Seleccione "Enviar mis respuestas":

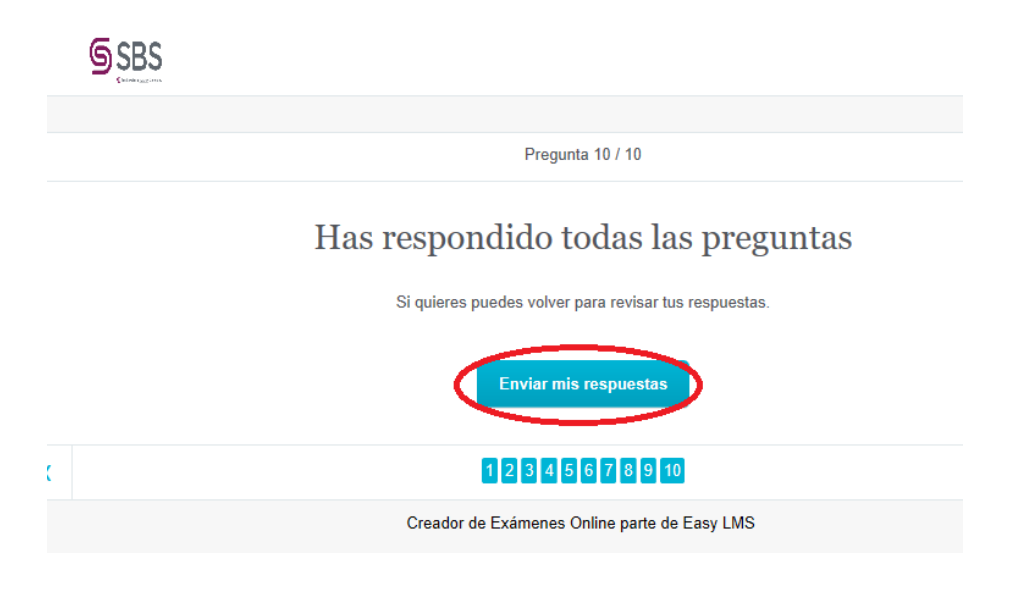

5. Vaya con boton derecho del mouse a Imprimir, o presione la tecla Ctrl+P:

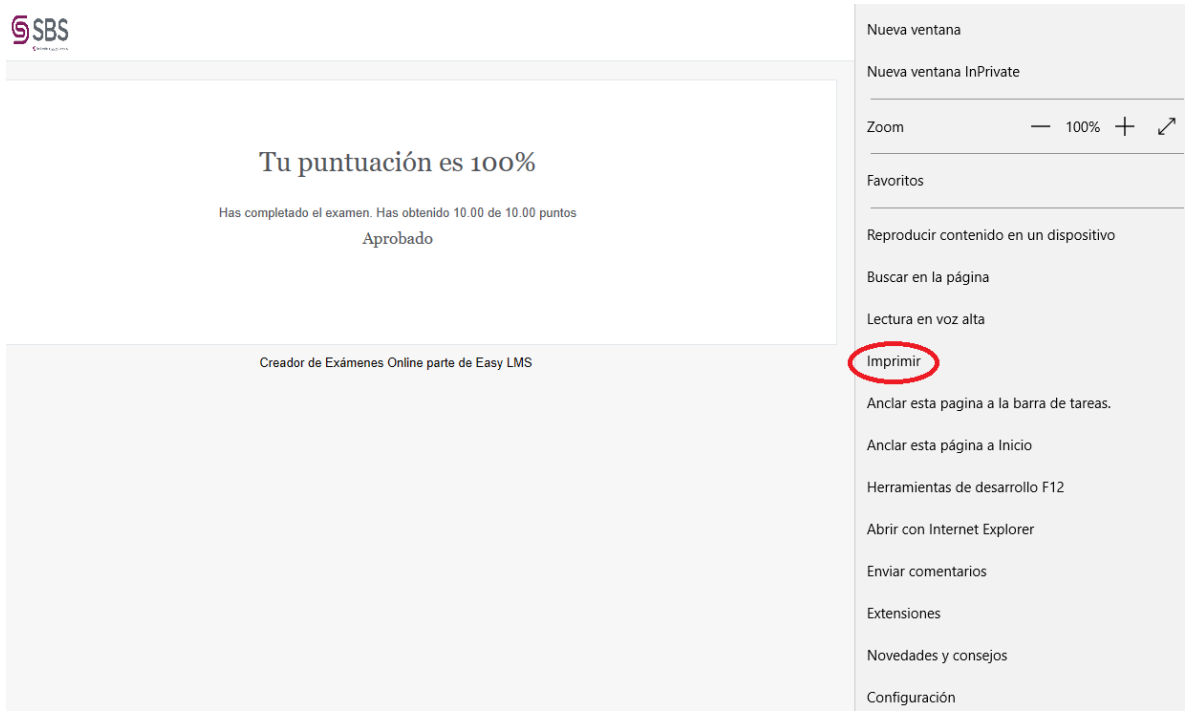

6. Seleccione imprimir CutePDF:

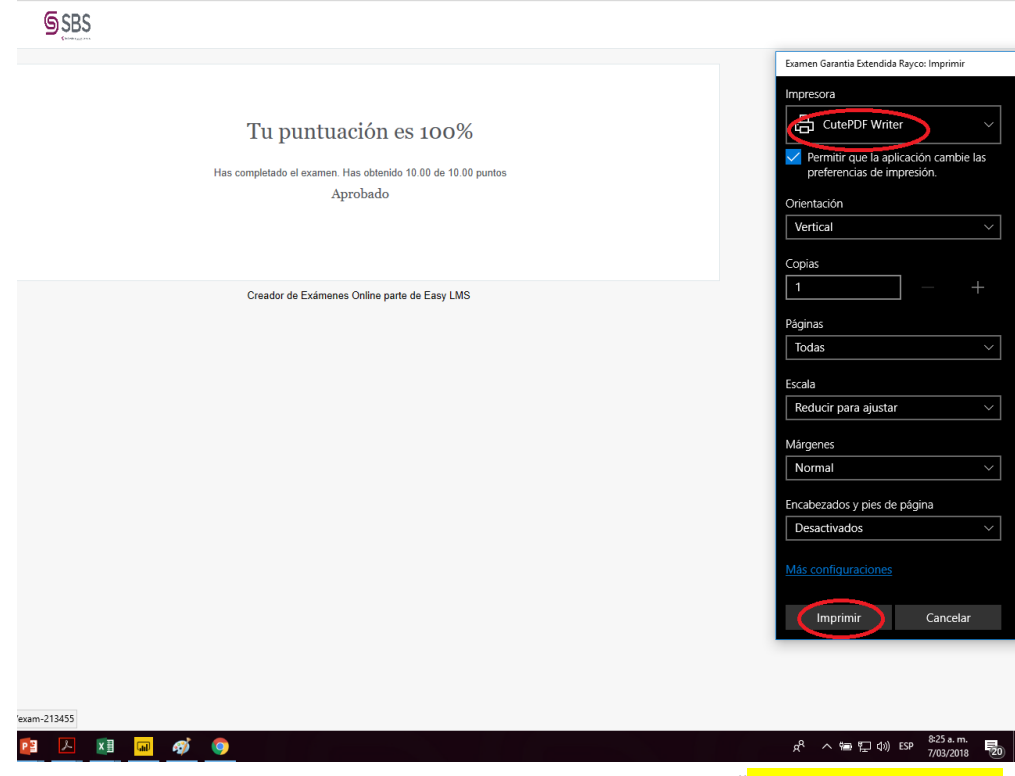

7. Elija el destino y guarde el documento con los siguientes datos: "NOMBRE – CEDULA – TIENDA":

## Tu puntuación es 100%

Has completado el examen. Has obtenido 10.00 de 10.00 puntos

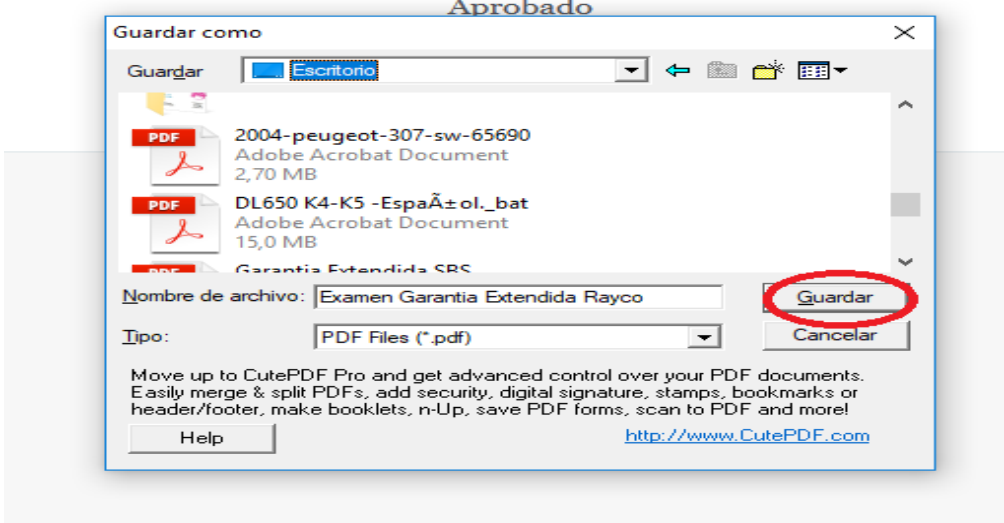

8. Envíe los dos documentos guardados en PDF por correo [a cesar.mendoza@sbseguros.co](mailto:cesar.mendoza@sbseguros.com), garantiaextendida@disrayco.com